#### **MENJALANKAN PROGRAM APLIKASI**

1. Tampilan Halaman Login

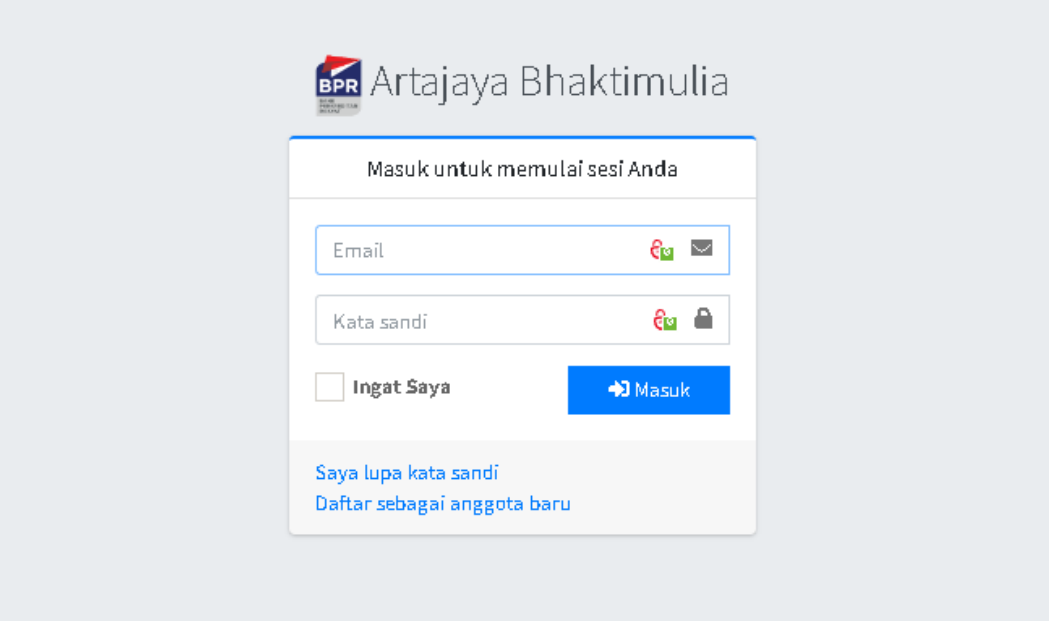

## 2. Tampilan Halaman Menu Utama

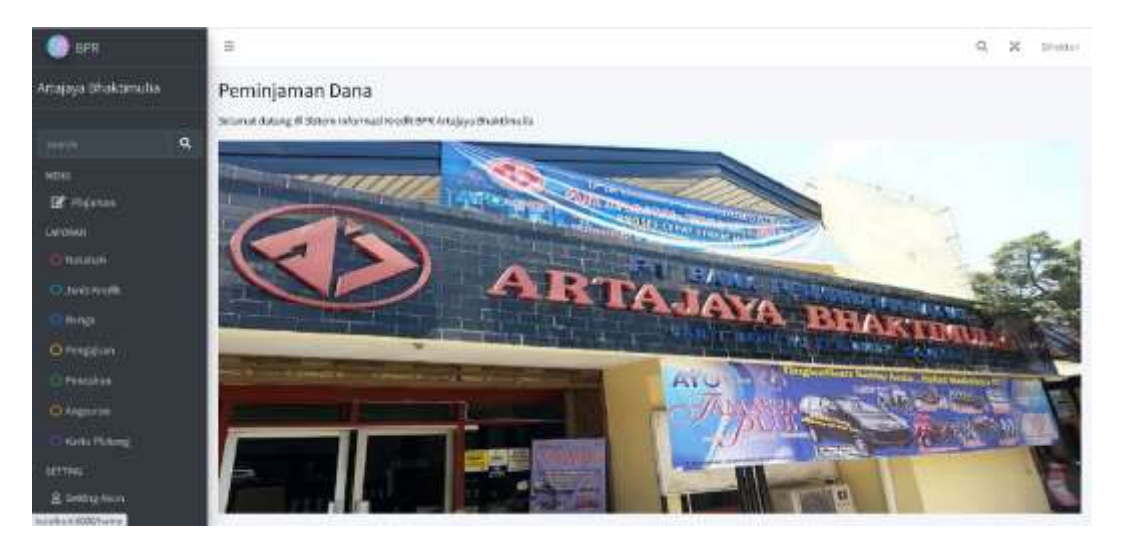

## 3. Tampilan Tambah Data Jenis Kredit

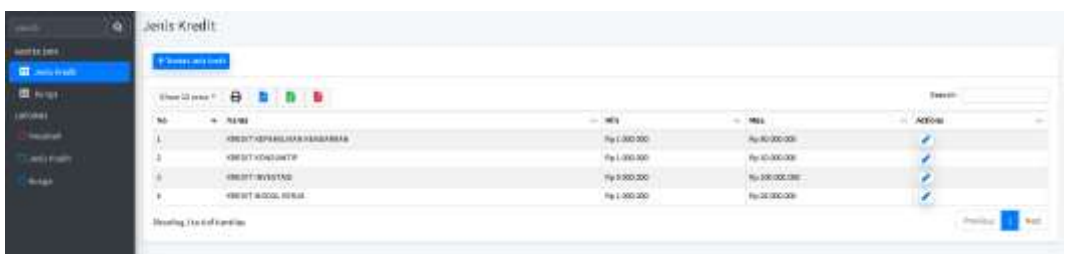

## 4. Tampilan Daftar Jenis Kredit

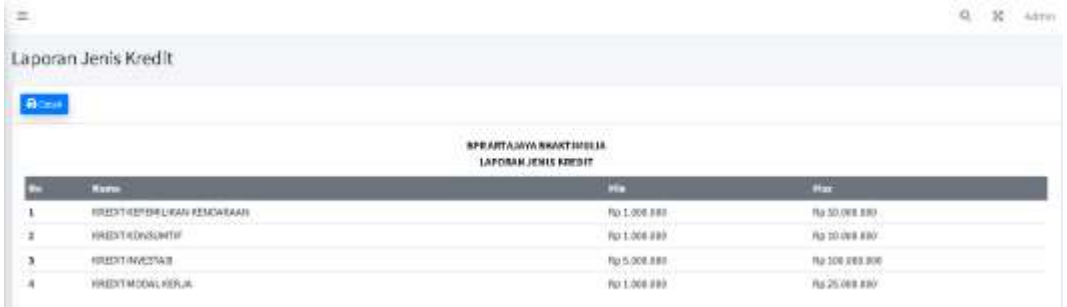

## 5. Tampilan Tambah Data Bunga

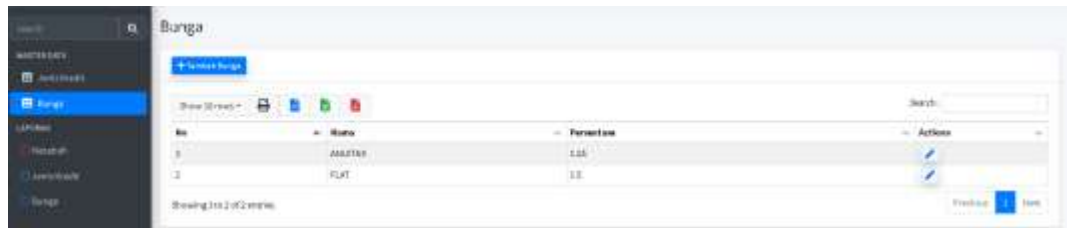

## 6. Tampilan Daftar Bunga

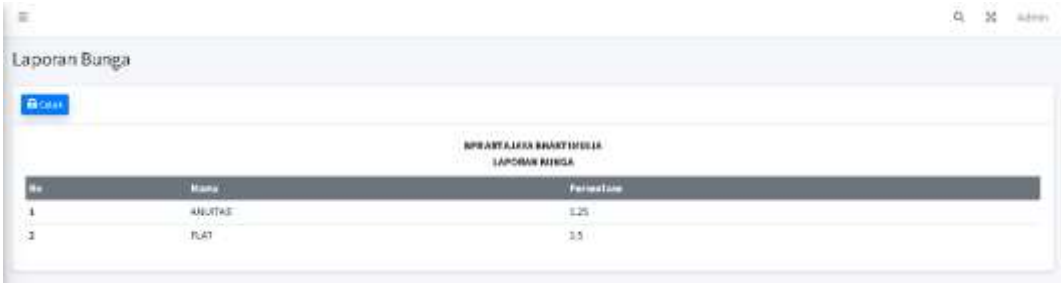

# 7. Tampilan Tambah Data Pinjaman

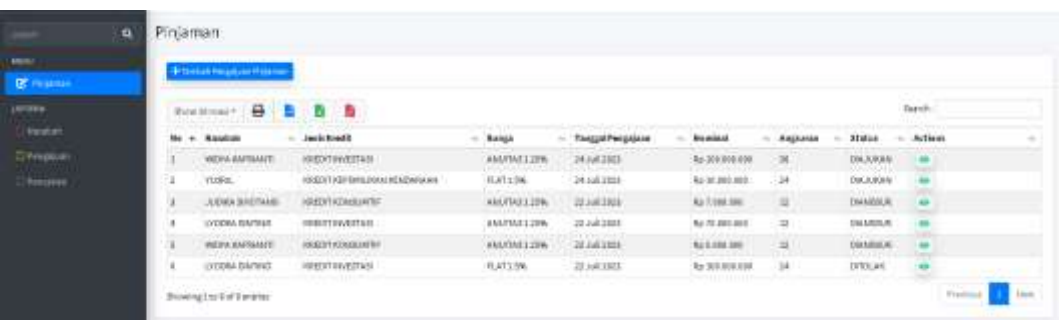

# 8. Tampilan Persetujuan Pinjaman

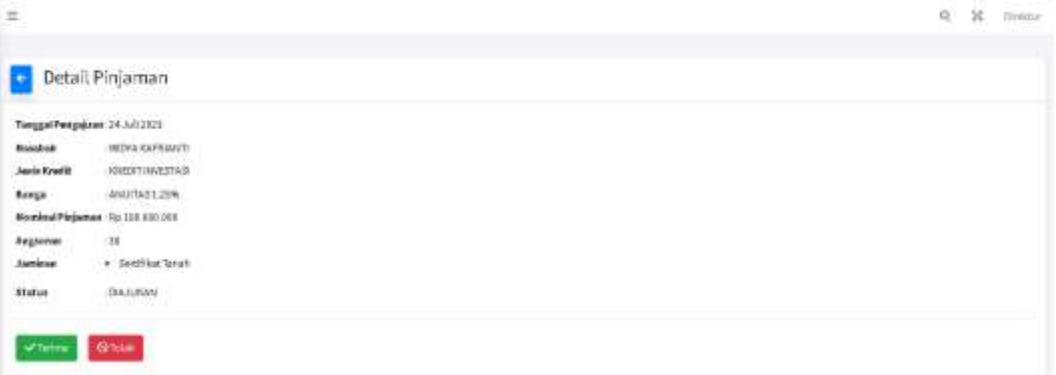

## 9. Tampilan Pencairan Pinjaman

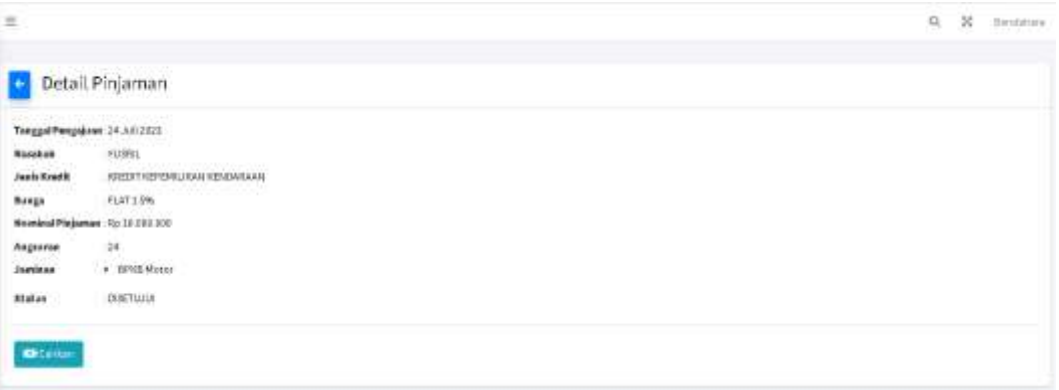

## 10. Tampilan Laporan Pengajuan

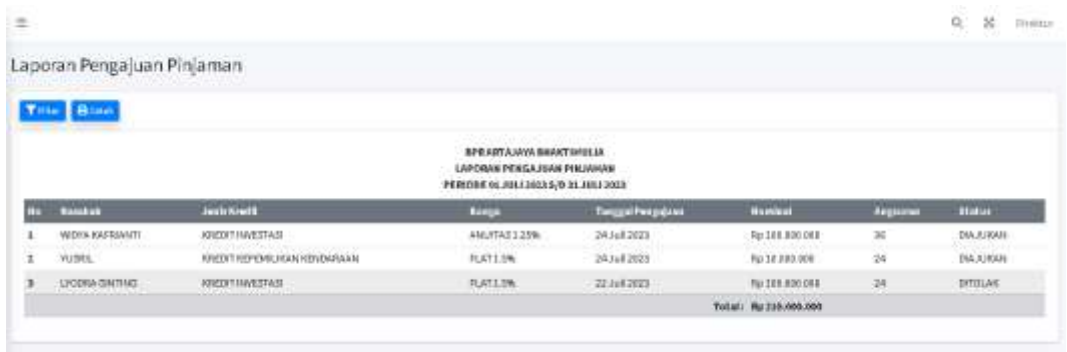

#### 11. Tampilan Laporan Pencairan

![](_page_3_Picture_27.jpeg)

#### 12. Tampilan Laporan Angsuran Pinjaman

![](_page_3_Picture_28.jpeg)

# 13. Tampilan Kartu Piutang

![](_page_4_Picture_17.jpeg)

## 14. Tampilan Detail Kartu Piutang :

![](_page_4_Picture_18.jpeg)